【スマートフォン版】個人向けインターネットバンキング登録手順

#### 1.インターネットバンキング新規登録

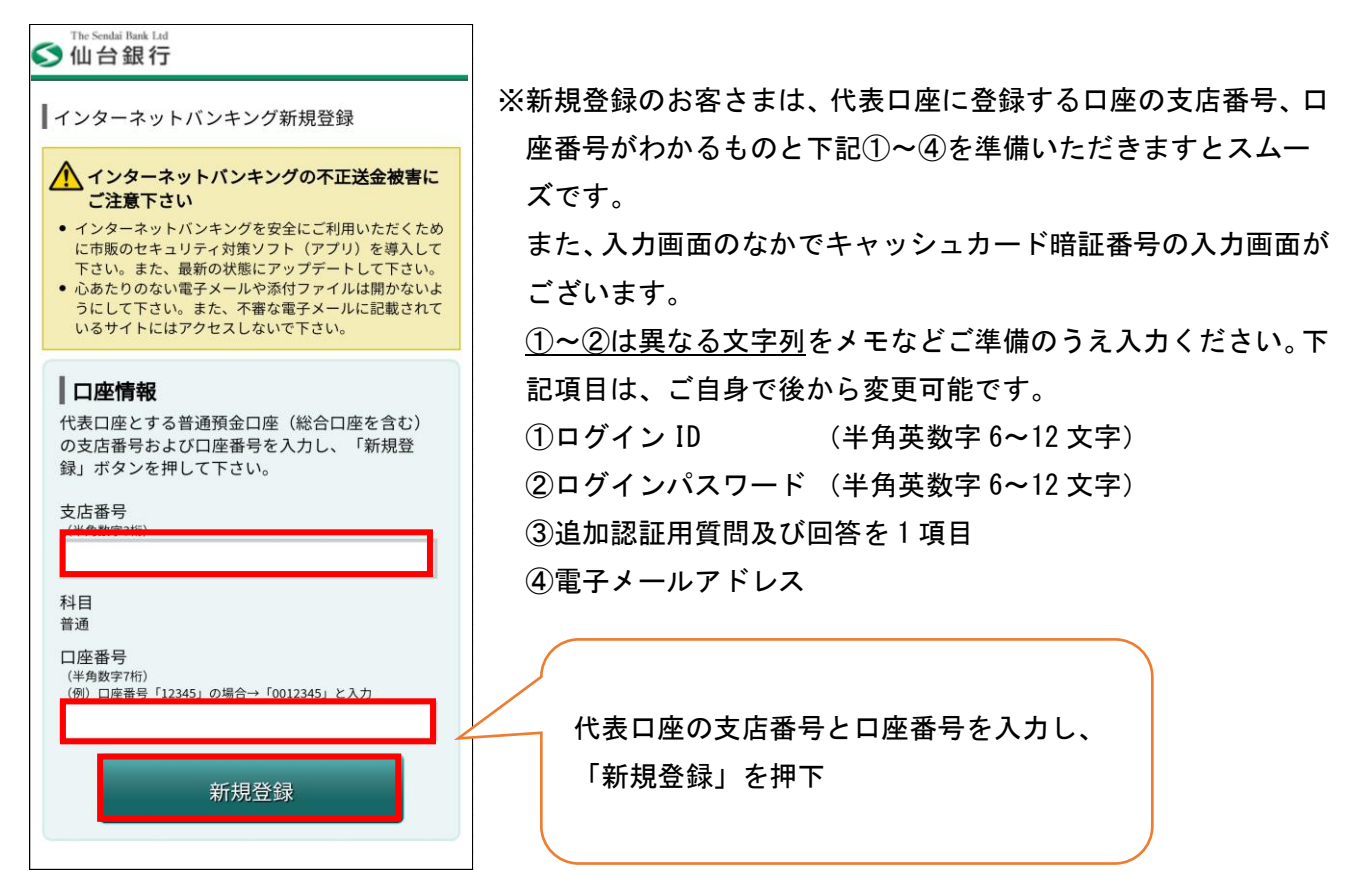

### 2.①本人確認(電話番号認証)

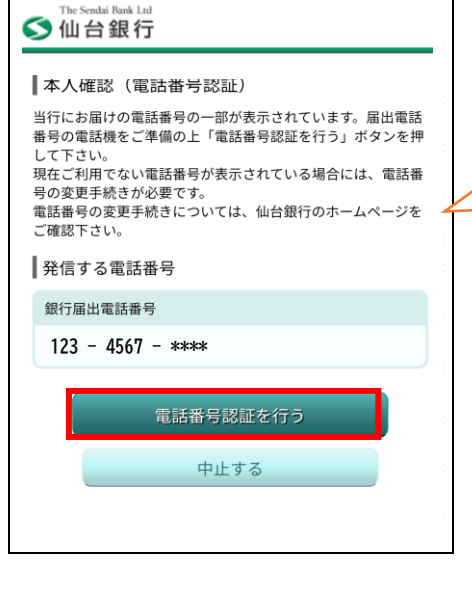

※こちらの画面にお客さまの電話番号が表示さ れない場合は、銀行へ最新の届出電話番号を お届けいただいておりません。 恐れ入りますが窓口もしくは、メールオーダ ー変更届(ホームページ資料請求でも変更届 表示されている電話番号(複数の場合は、選 択後)を確認し「電話番号認証を行う」を押 下

をお取り寄せできます。但しお取引内容によ りー部取扱できない場合がございます。)にて 電話番号の変更をお願いいたします。

Ξ

②本人確認(電話番号認証発信)

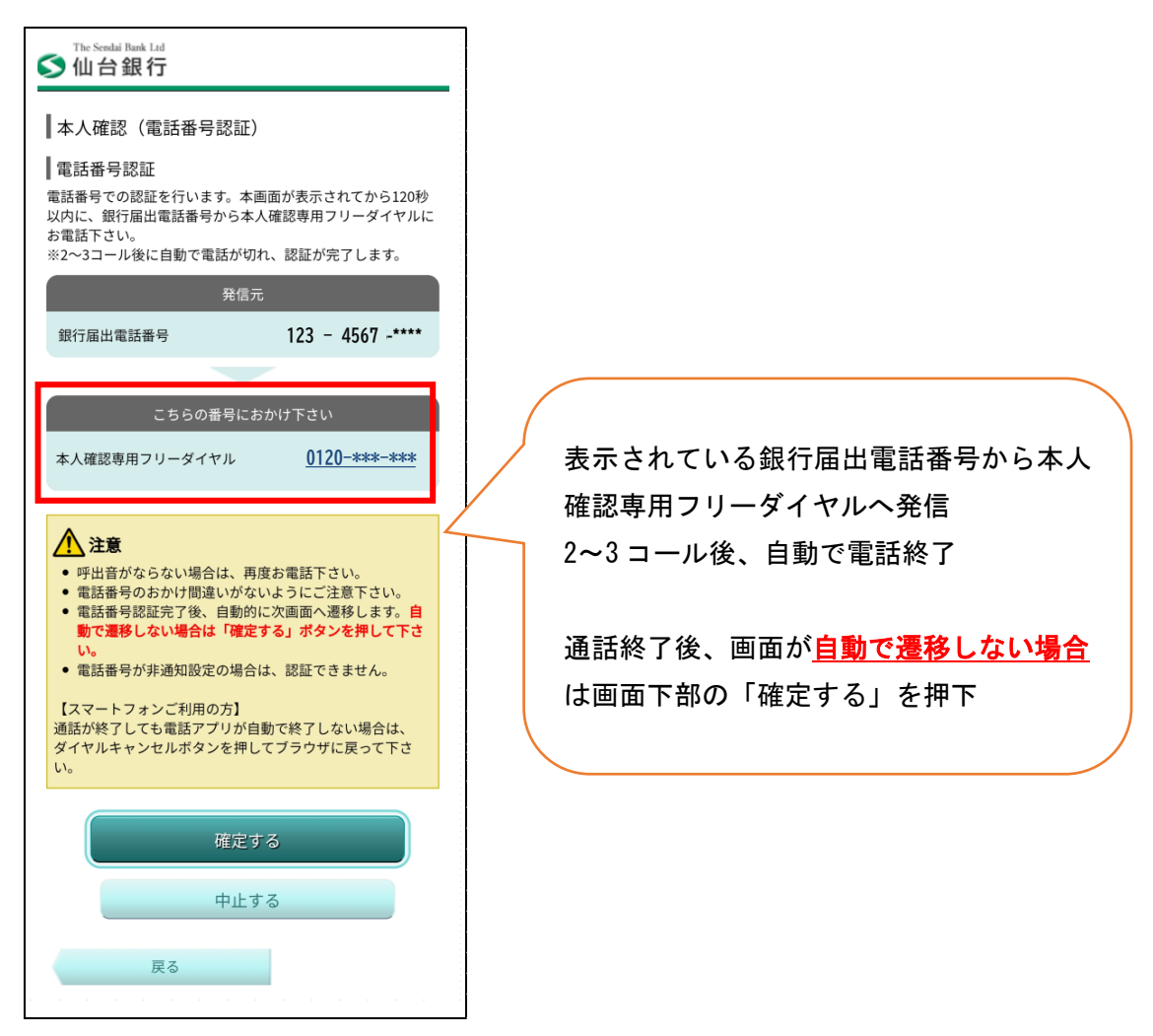

③本人確認(キャッシュカード暗証番号認証)

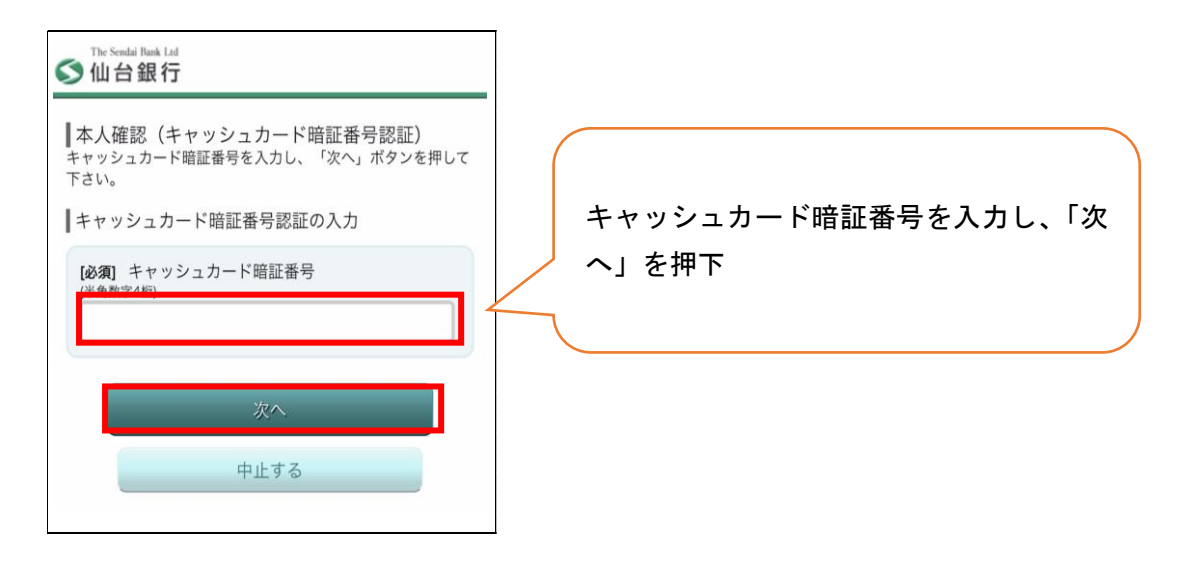

## 3.ログイン ID・パスワード登録

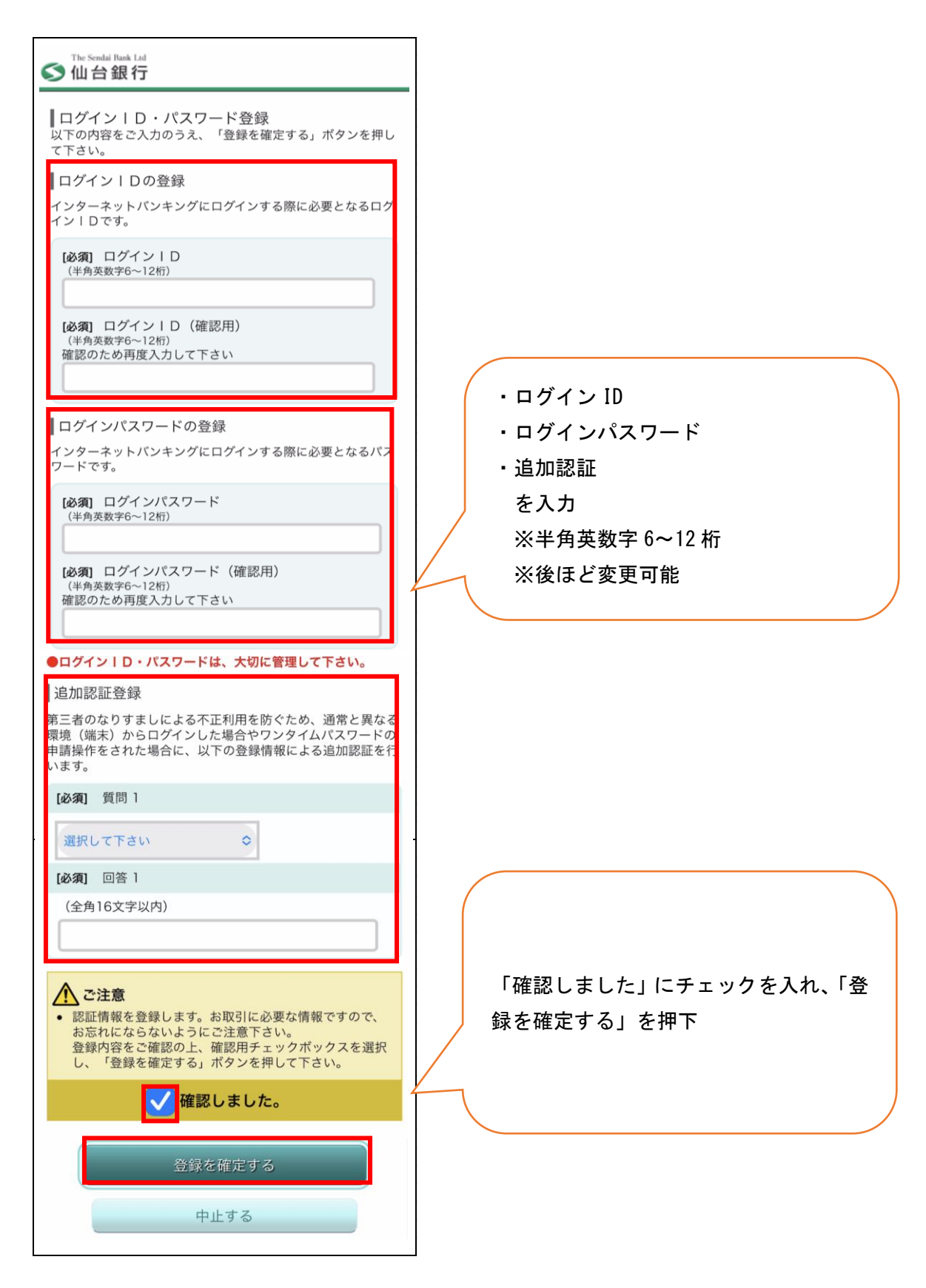

### 4.メールアドレス設定

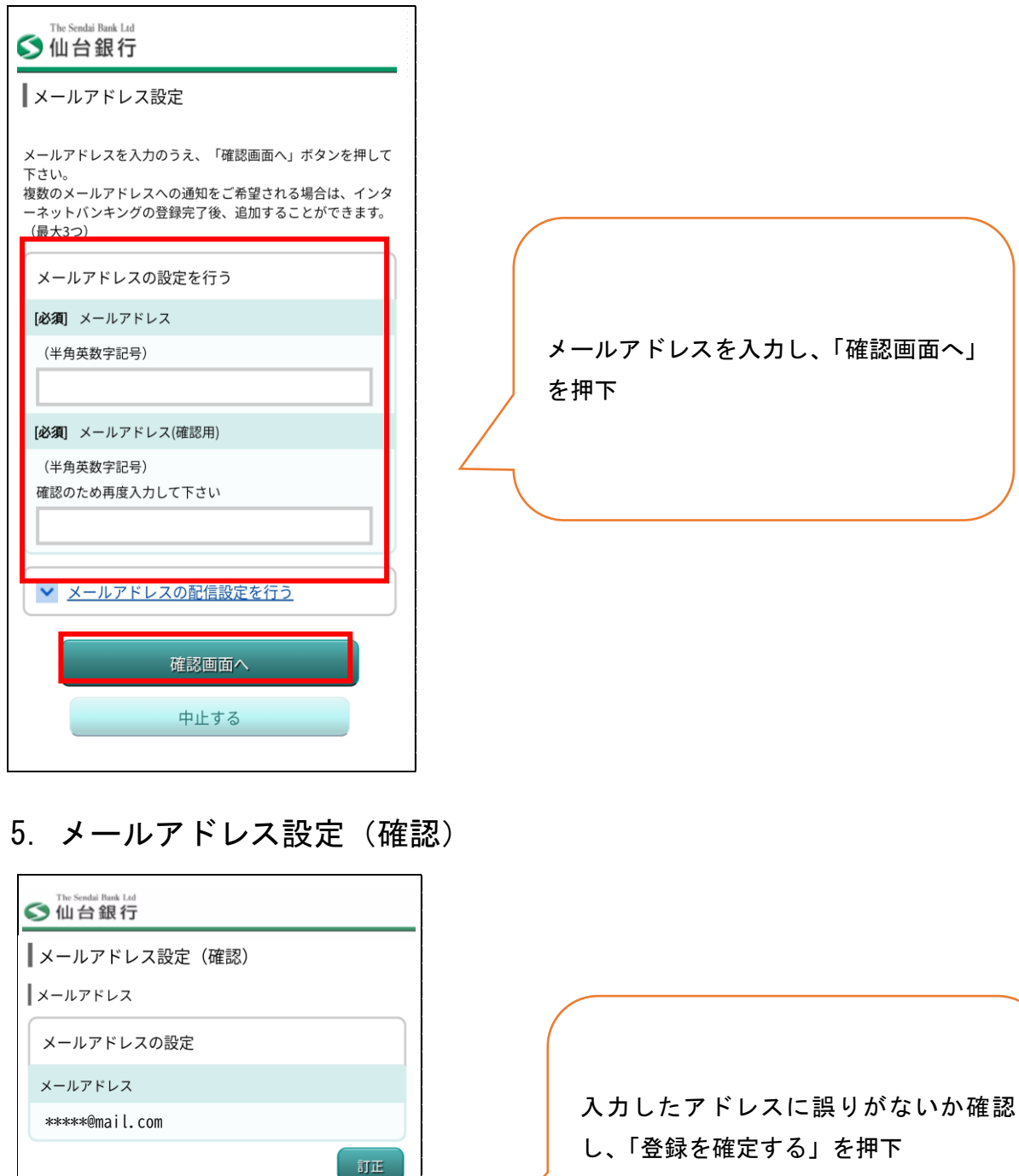

▲種配信サービス メールアドレスの配信設定 各種取引通知 配信する 配信しない DM送信 訂正 登録を確定する 中止する 戻る

### 6.メールアドレス設定(完了)

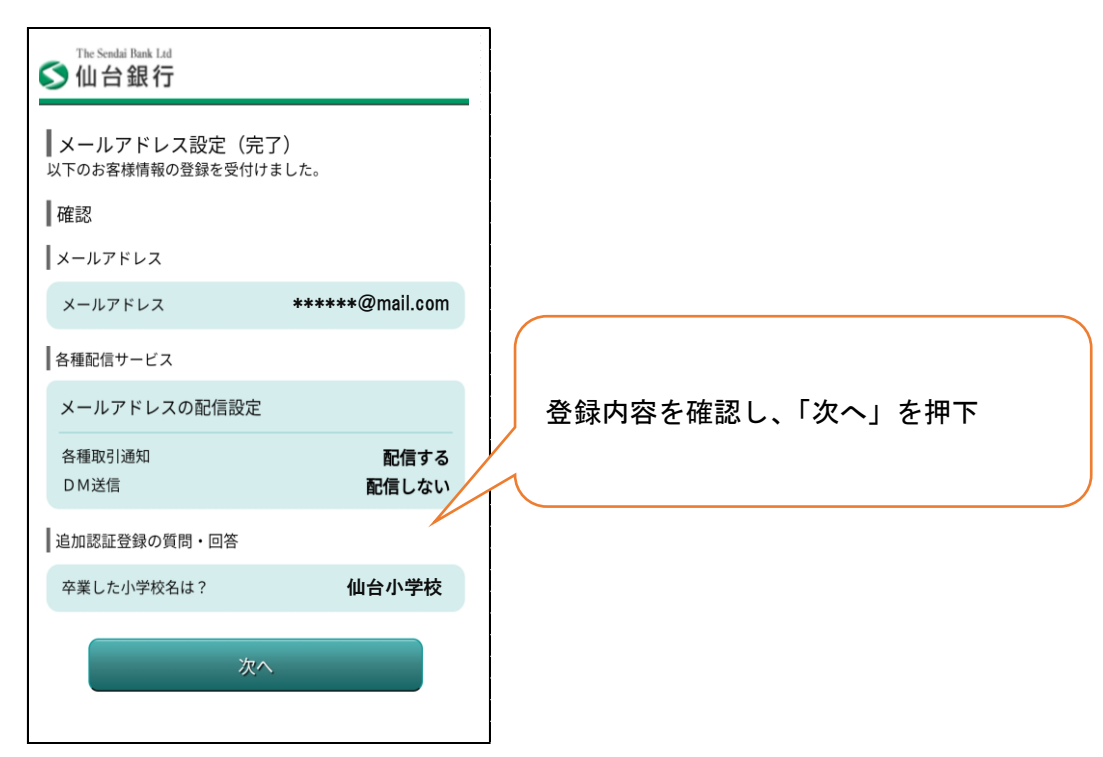

#### 7.ワンタイムパスワード利用登録

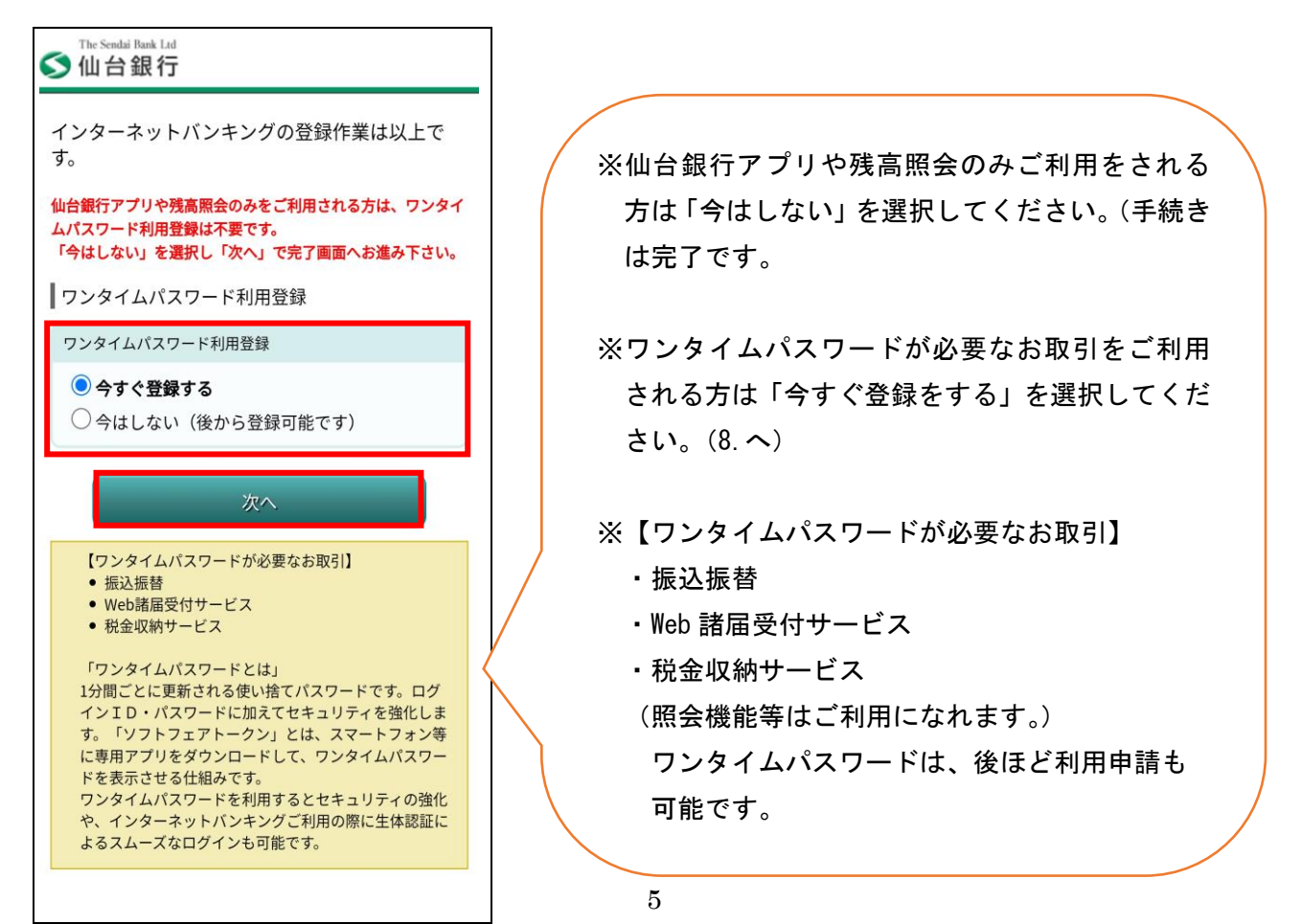

# 8.ワンタイムパスワード利用申請

## ①ソフトウェアトークン発行

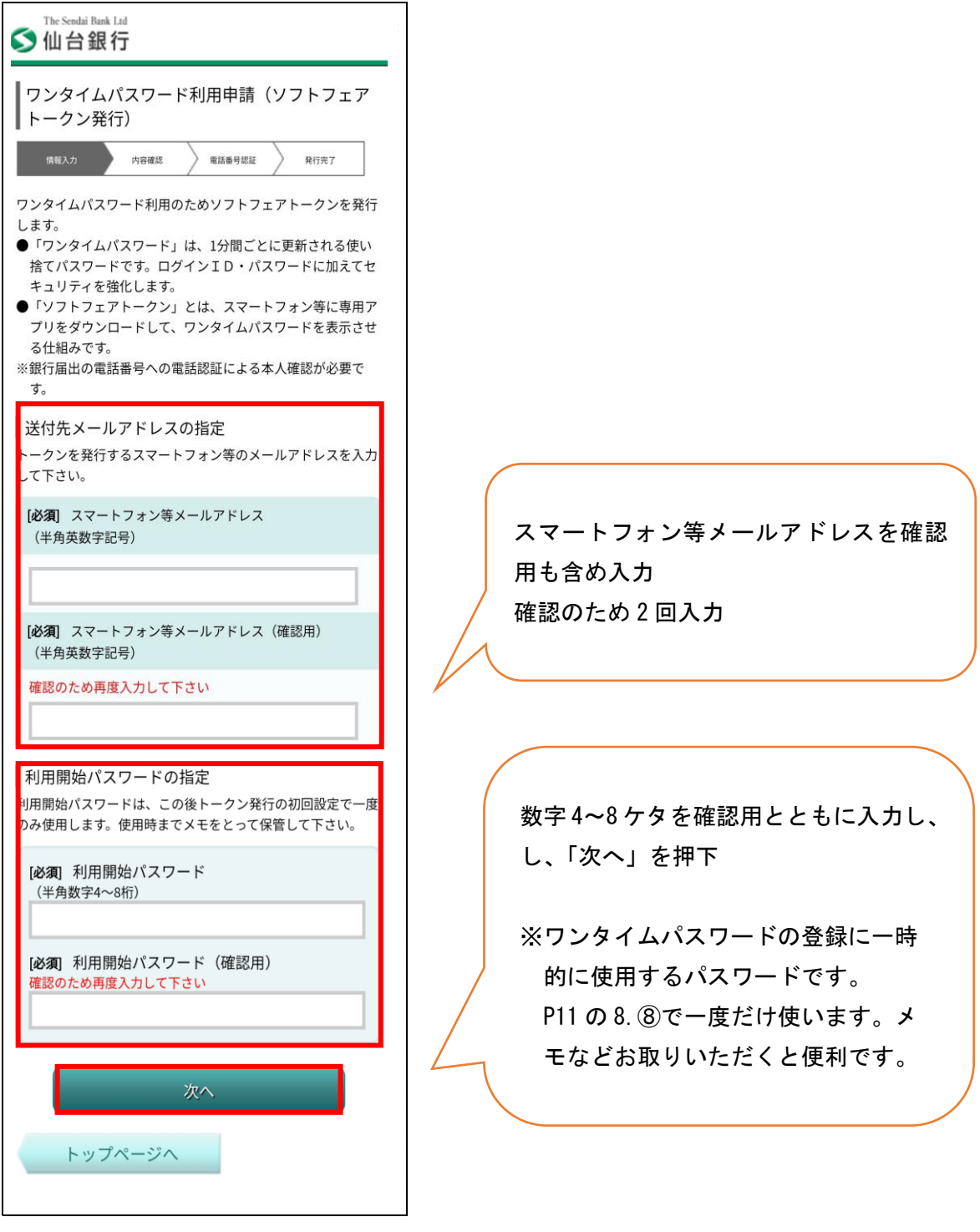

②本人確認 (電話番号認証)

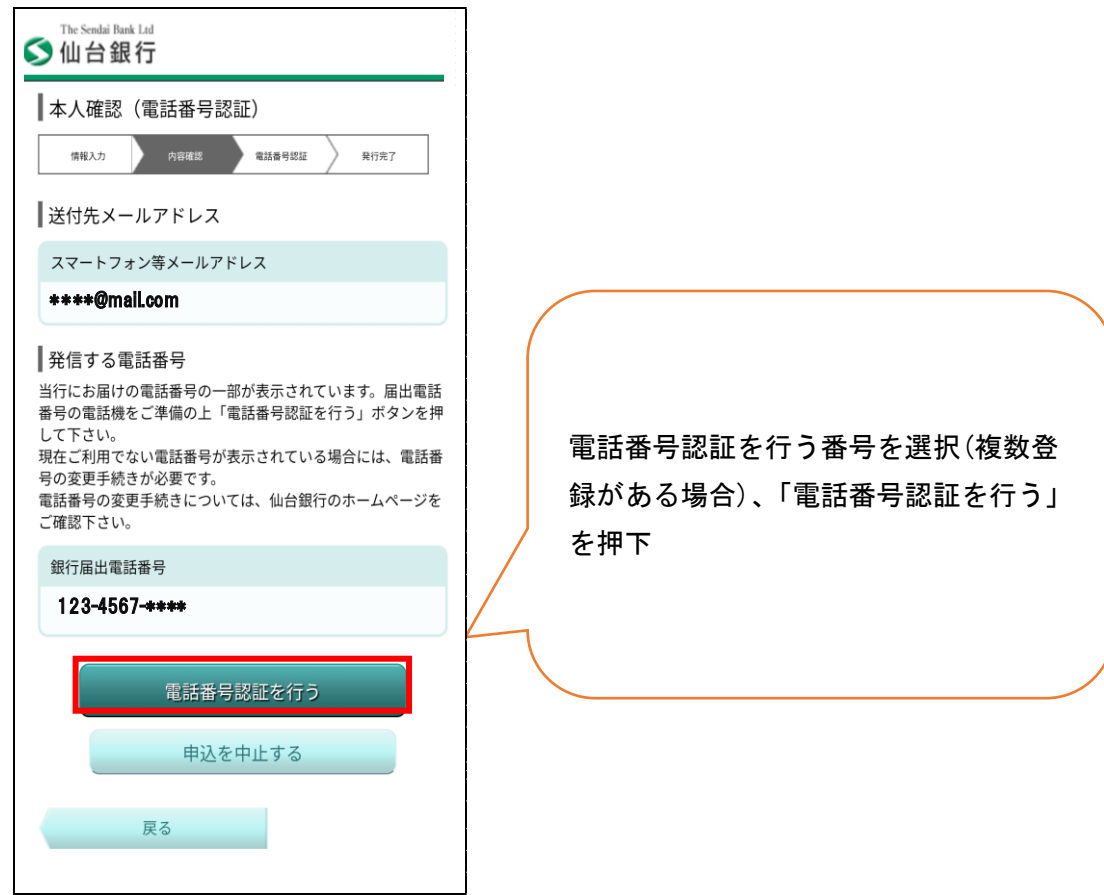

## ③本人確認 (電話番号認証発信)

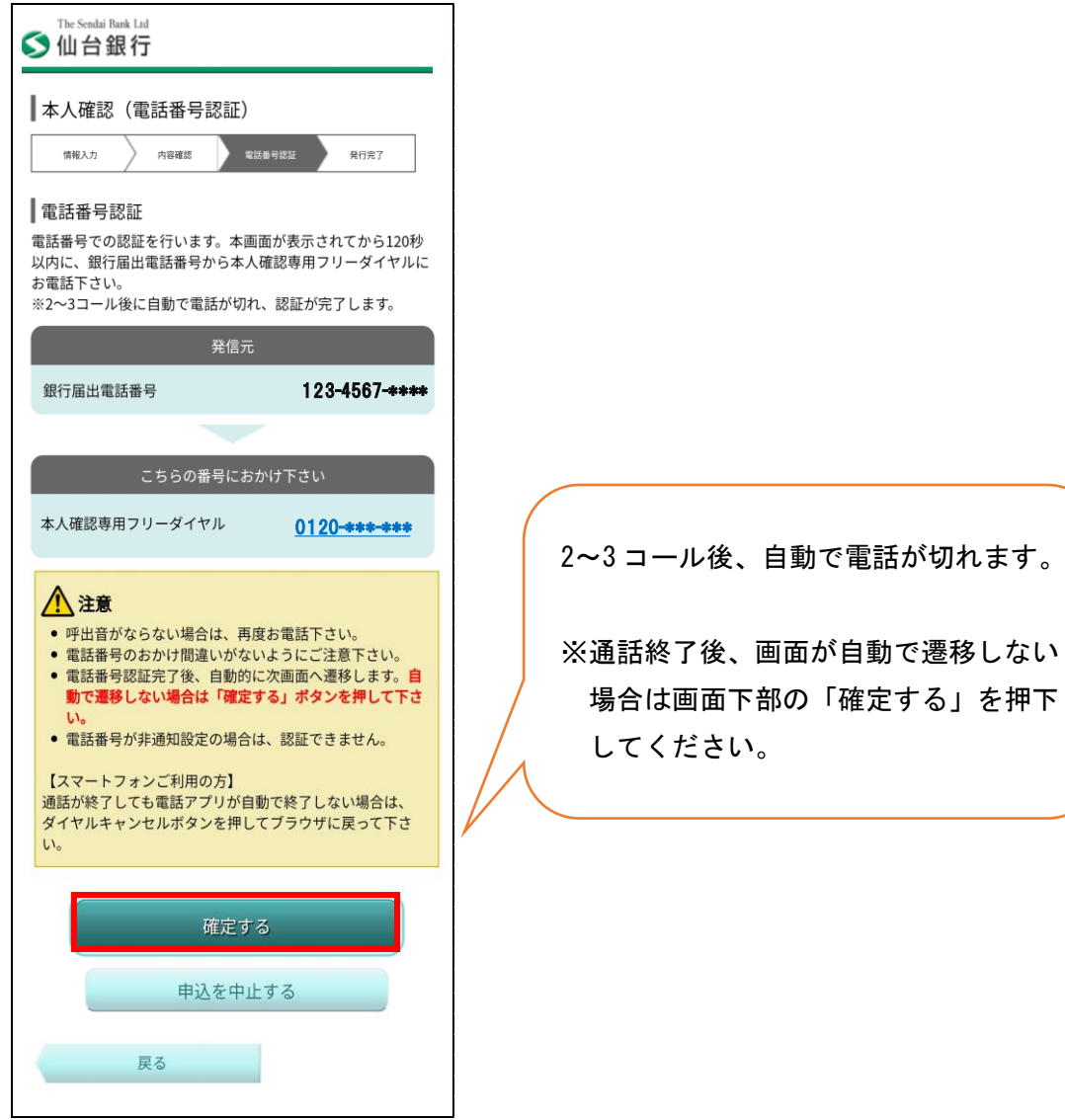

④ソフトウェアトークン発行受付

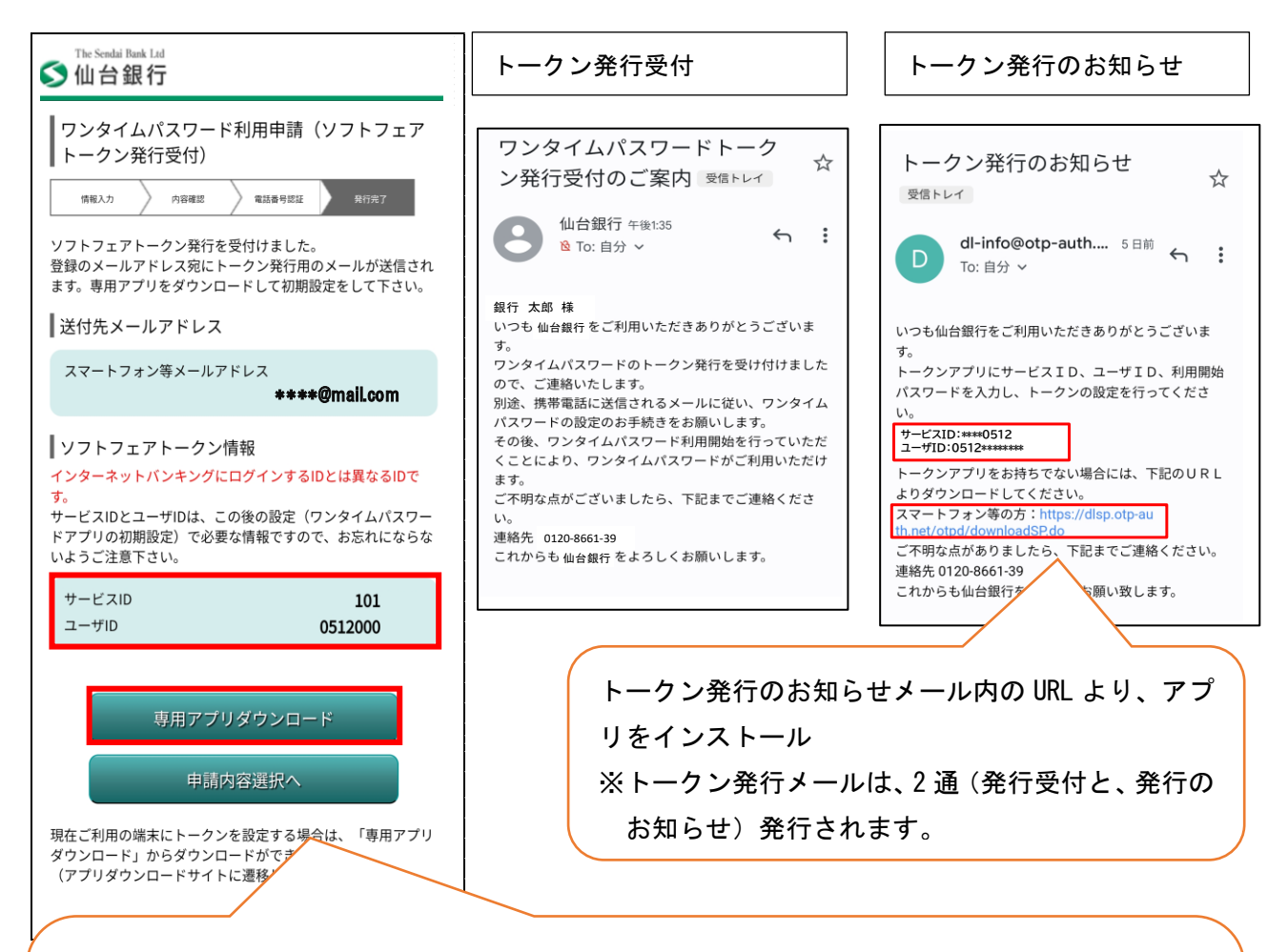

※サービス ID とユーザ ID が表示されます。

P11 の 8.⑧で一度だけ使います。メモなどお取りいただくと便利です。E メールでも通知され ます。

「専用アプリダウンロード」を押下してください。

トークン発行のお知らせメールの「スマートフォン等の方」からも画面の移動ができます。

※メール設定状況によっては迷惑メールなどに振り分けられ受信できないことがあります。その場合「@ otp-auth.net」のドメインを受信可能にして再発行いただくか、スマートフォンのアプリストアから 直接ワンタイムパスワードアプリを取得の上、サービス ID、ユーザ ID・利用開始パスワードを入力す ることで、ワンタイムパスワードが利用可能です。

トークン発行のお知らせのメールが届かない場合のワンタイムパスワードアプリ取得は、Android の場 合は Play ストア/iPhone の場合 App Store からワンタイムパスワードアプリを検索いただき下記鍵 のマークのワンタイムパスワードアプリをダウンロードすることも可能です。

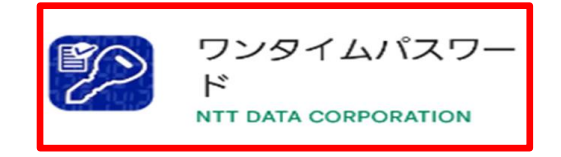

【スマートフォン版】個人向けインターネットバンキング登録手順

## ⑤ダウンロードサイト

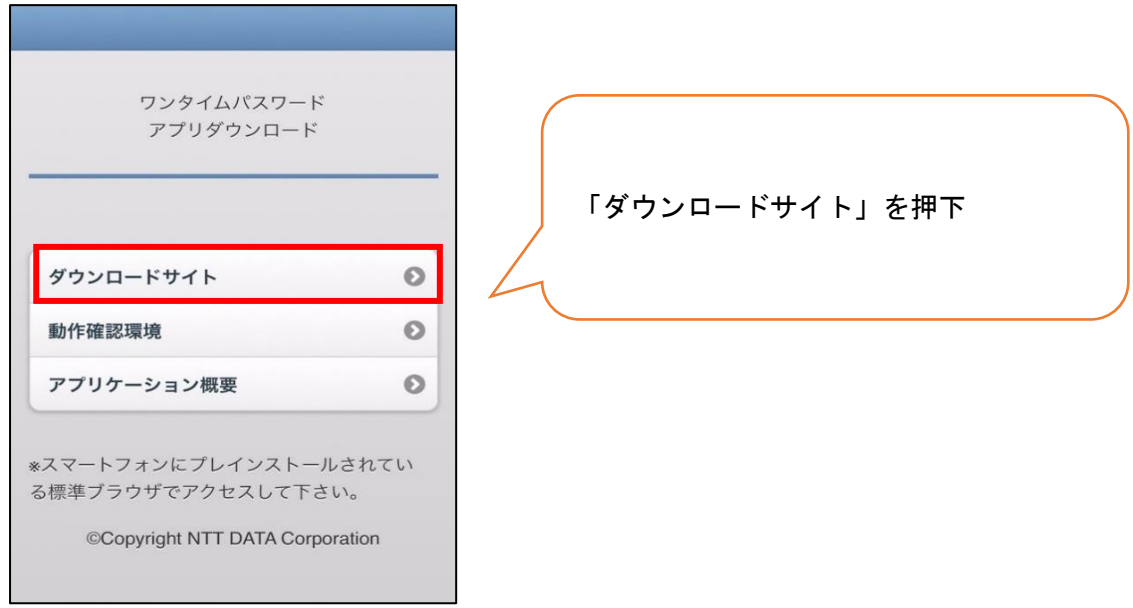

## ⑥ワンタイムパスワードアプリのインストール

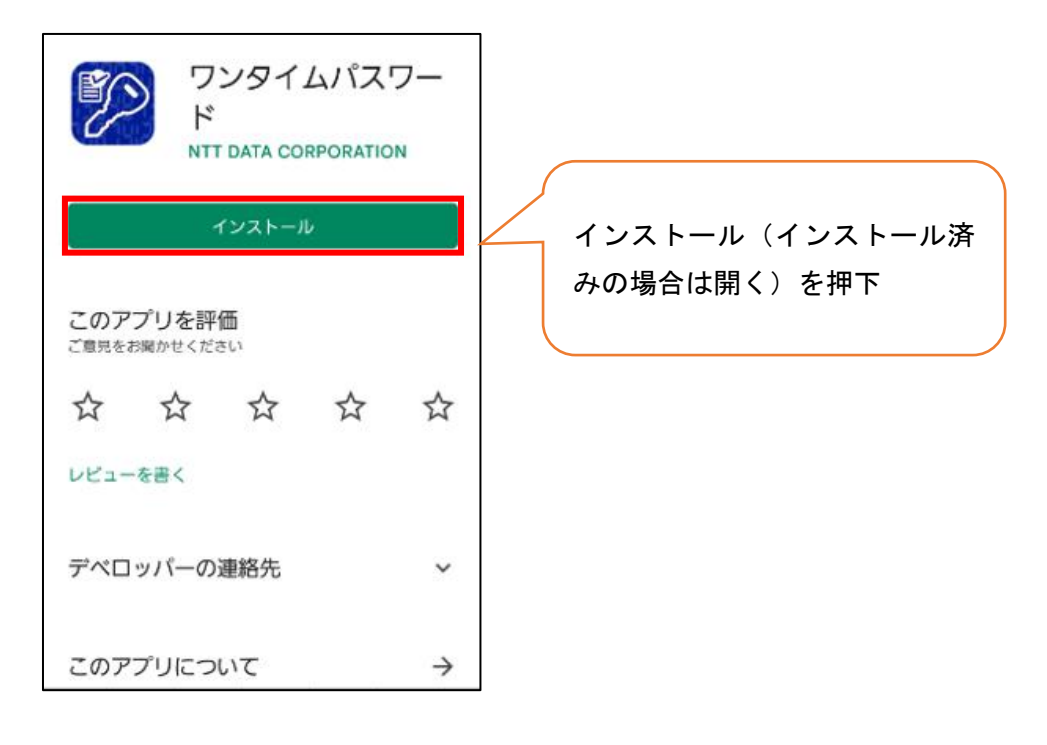

【スマートフォン版】個人向けインターネットバンキング登録手順

⑦プライバシーポリシーの確認(トークンを発行する場合)

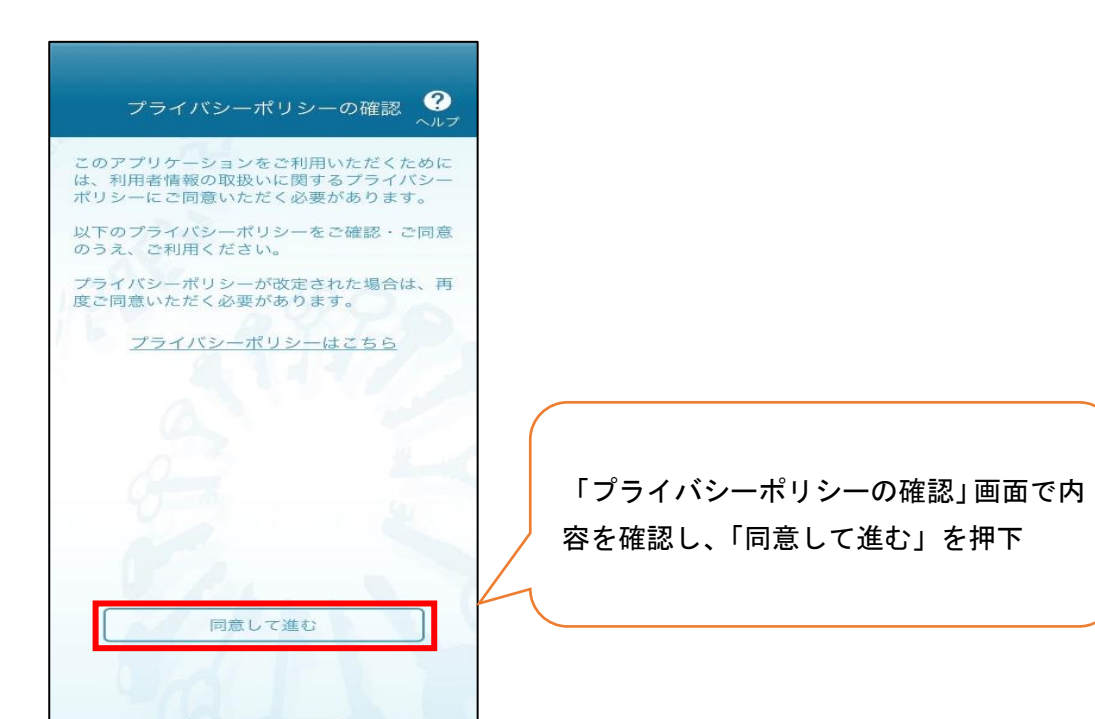

## ⑧初期設定

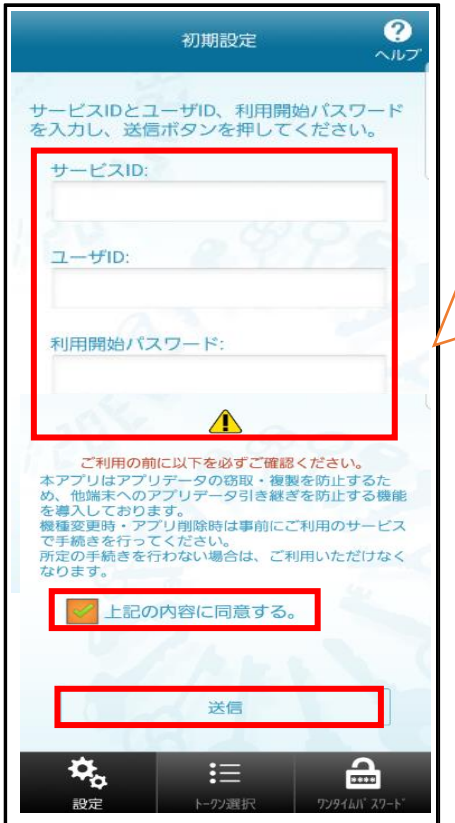

「サービス ID」(P9 の 8.④) 「ユーザ ID」 (P9 の 8.④) 「利用開始パスワード」(P6 の 8.①) を入力し、「上記の内容に同意する。」に ☑を入れ、「送信」を押下

# ⑨初期設定完了

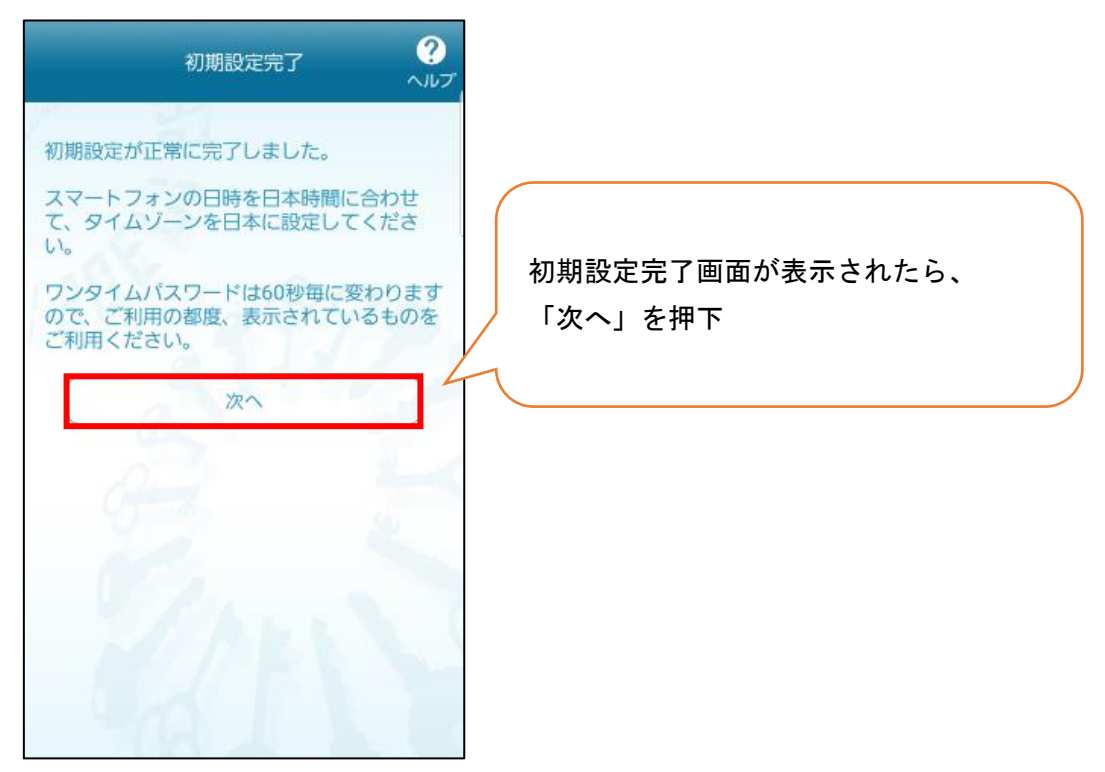

## ⑩トークン表示名(※トークン表示名を変更する場合)

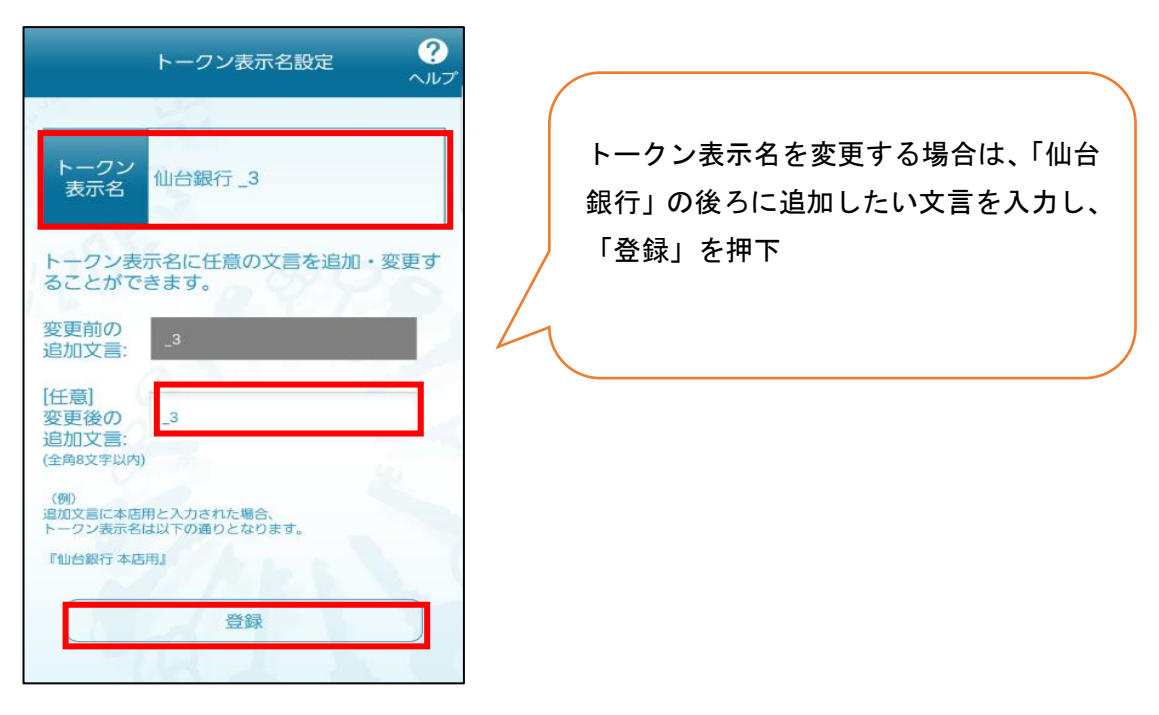

## ⑪ワンタイムパスワードの設定完了

※通常利用画面 ※生体認証利用時画面

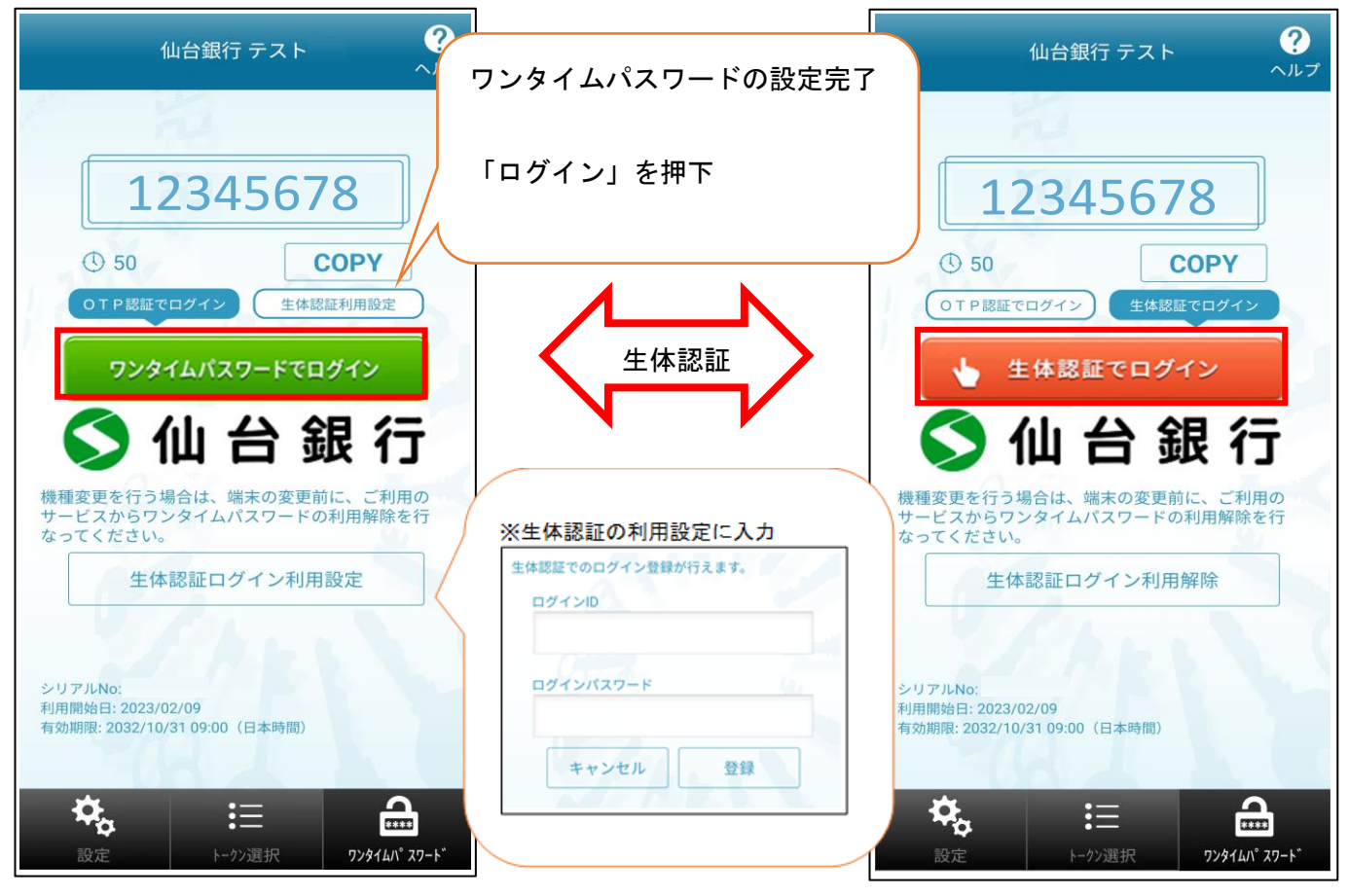

※通常利用画面にて、生体認証ログイン利用設定を選択すると右の生体認証利用時画面となります。生 体認証時利用画面にて生体認証ログイン利用解除すると通常利用画面へ戻ります。

※生体認証利用設定によりスムーズなログインが可能です。

※ワンタイムパスワードを利用開始するためには、「ワンタイムパスワードでログイン」を押下のうえ、 次画面でログイン ID または、支店番号と口座番号を入力し、ログインパスワードを入力しログインく ださい。また、「生体認証でログイン」することでもワンタイムパスワードの利用開始となります。

⑫ログイン画面

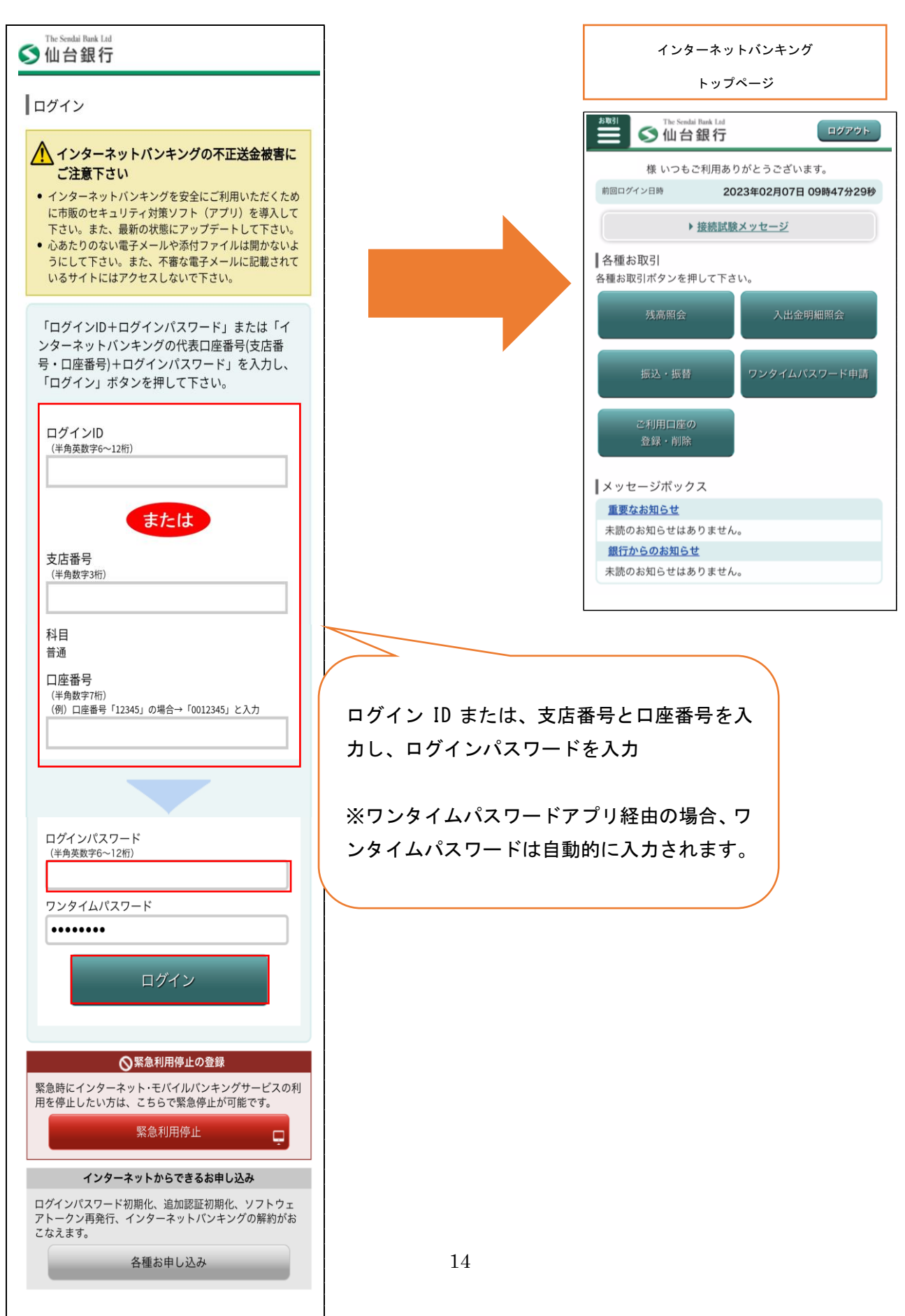